## **USO DE GMAIL.**

Durante estos primeros meses el grupo ha trabajado la importancia del correo Gmail a la hora de desempeñar nuestras funciones educativas. El centro dispone de una cuenta gratuita de Google classroom, de manera que todo el profesorado dispone de una cuenta. En esta primera área, intentamos elaborar un breve manual de usos del correo electrónico. Se parte de la base que hay unos conocimientos básicos que no se incluyen, como la creación de la cuenta, porque, como se ha dicho, ya el Centro proporcionó una cuenta a cada uno de los miembros del Claustro.

El correo es un elemento de comunicación entre profesores, entre profesores y alumnado; y entre profesores y familias. Por eso, nuestro primer manual elaborado versa sobre los siguientes contenidos:

- Creación de grupos de profesores conectados por correo.
- Etiquetado de correos por grupo (departamentos, jefatura, dirección, equipos educativos…)
- Firmas individuales.

## **CREACIÓN DE GRUPOS DE PROFESORES**

**1. En el menú de la izquierda y clicamos en grupo nuevo aparecerá la ventana y escribimos el nombre del grupo. Aceptamos. nos aparecerá el grupo creado en el menú de la izquierda sin ningún contacto asignado.**

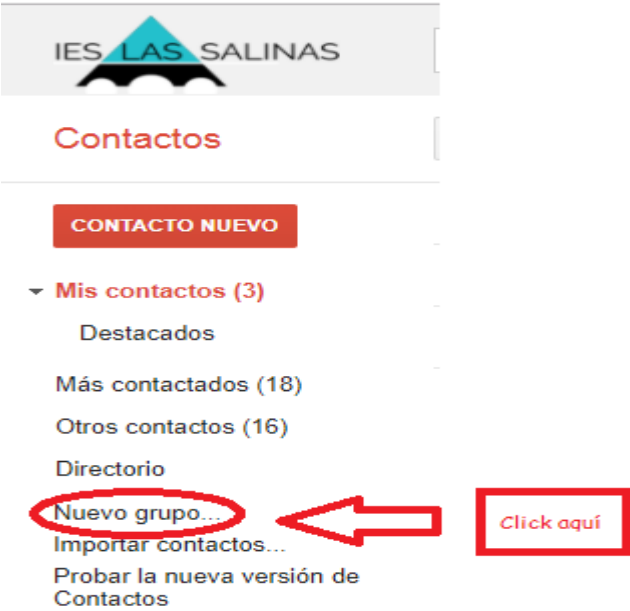

**2. En "mis contactos" podemos añadir los miembros que se quiera**

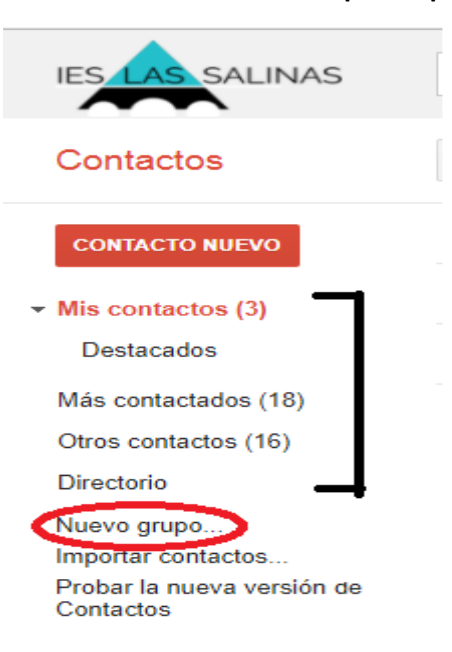

## **ETIQUETADO DE CORREOS**

**1. En primer lugar, seleccionamos los correos a etiquetar, se selecciona luego la etiqueta**

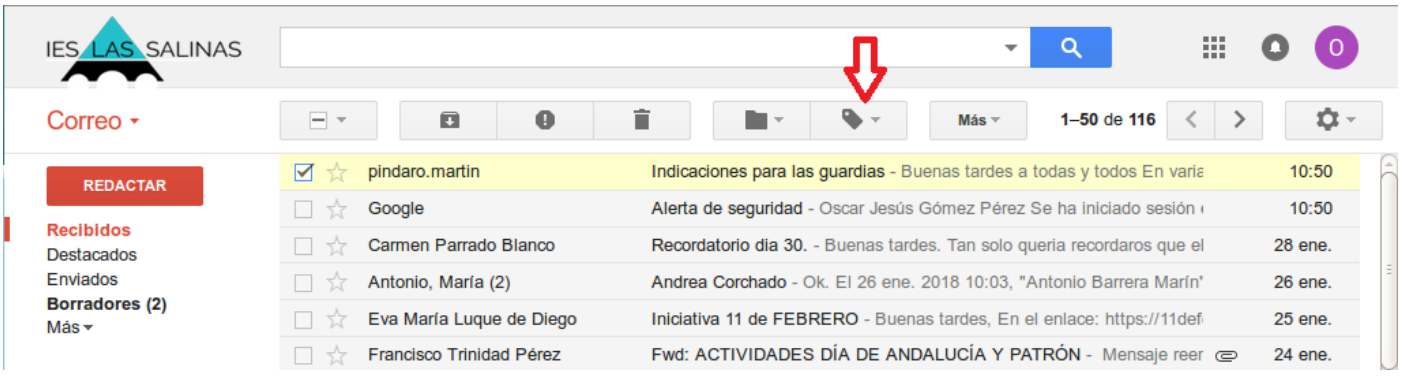

**2. Se abrirá un desplegable en la que podremos etiquetar los correos recibidos o crear una etiqueta**

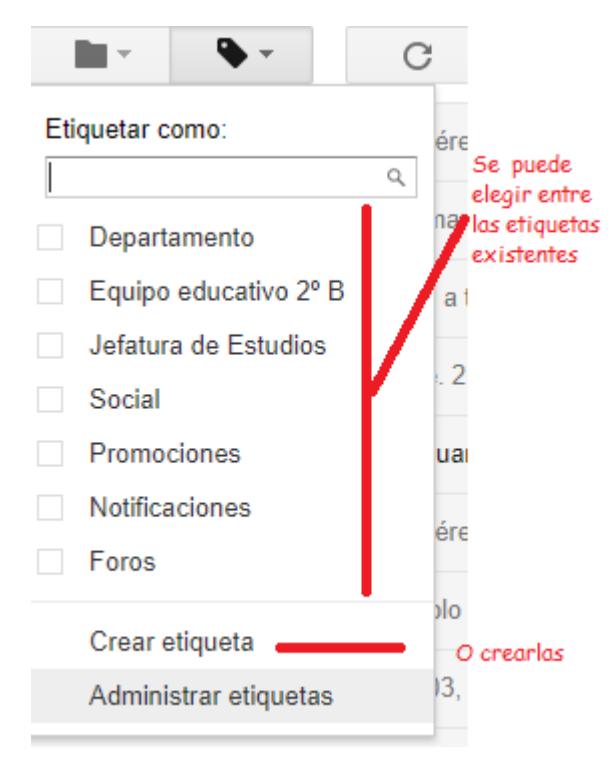

**3. Una vez creada se le puede personalizar la etiqueta. Para ello, en la lista de etiquetas de la izquierda, coloca el cursor del ratón encima de la etiqueta en cuestión. A continuación, haz clic en la flecha hacia abajo que aparece: Selecciona un color en la paleta que aparece. El cambio se aplicará inmediatamente a todos los mensajes que incluyan la etiqueta:**

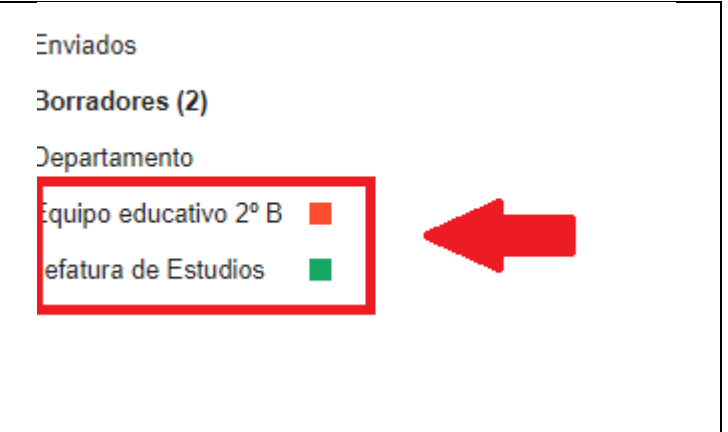

## **FIRMAS INDIVIDUALES**

**1. En la esquina superior derecha de la ventana del correo, haz clic en el icono de rueda dentada y, a continuación, haz clic en Configuración.** 

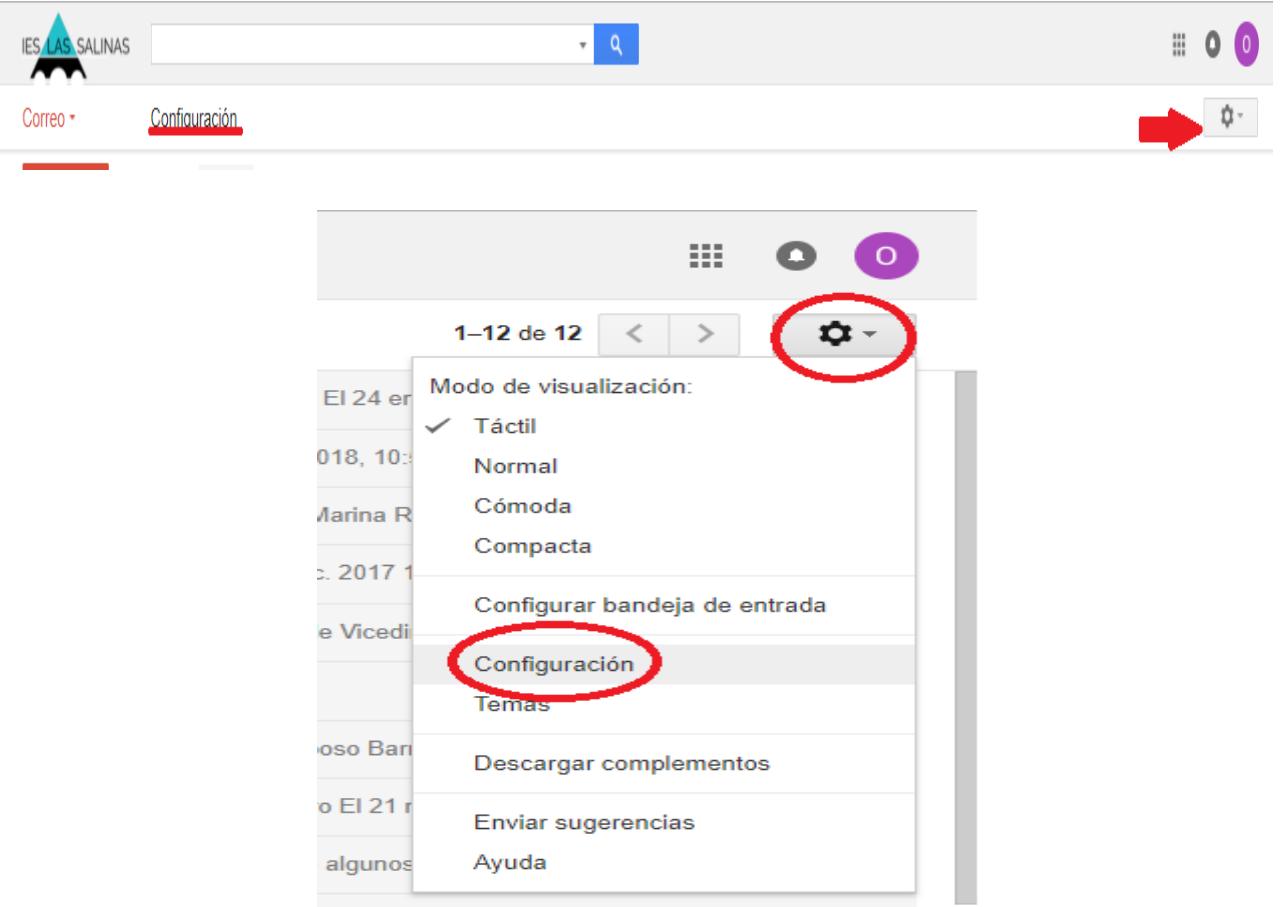

**2. En la página General, desplázate hacia abajo hasta la sección Firma y escribe tu firma en el cuadro. 4.Si quieres, puedes usar las opciones situadas encima del cuadro para dar formato al texto y añadir enlaces e imágenes.** 

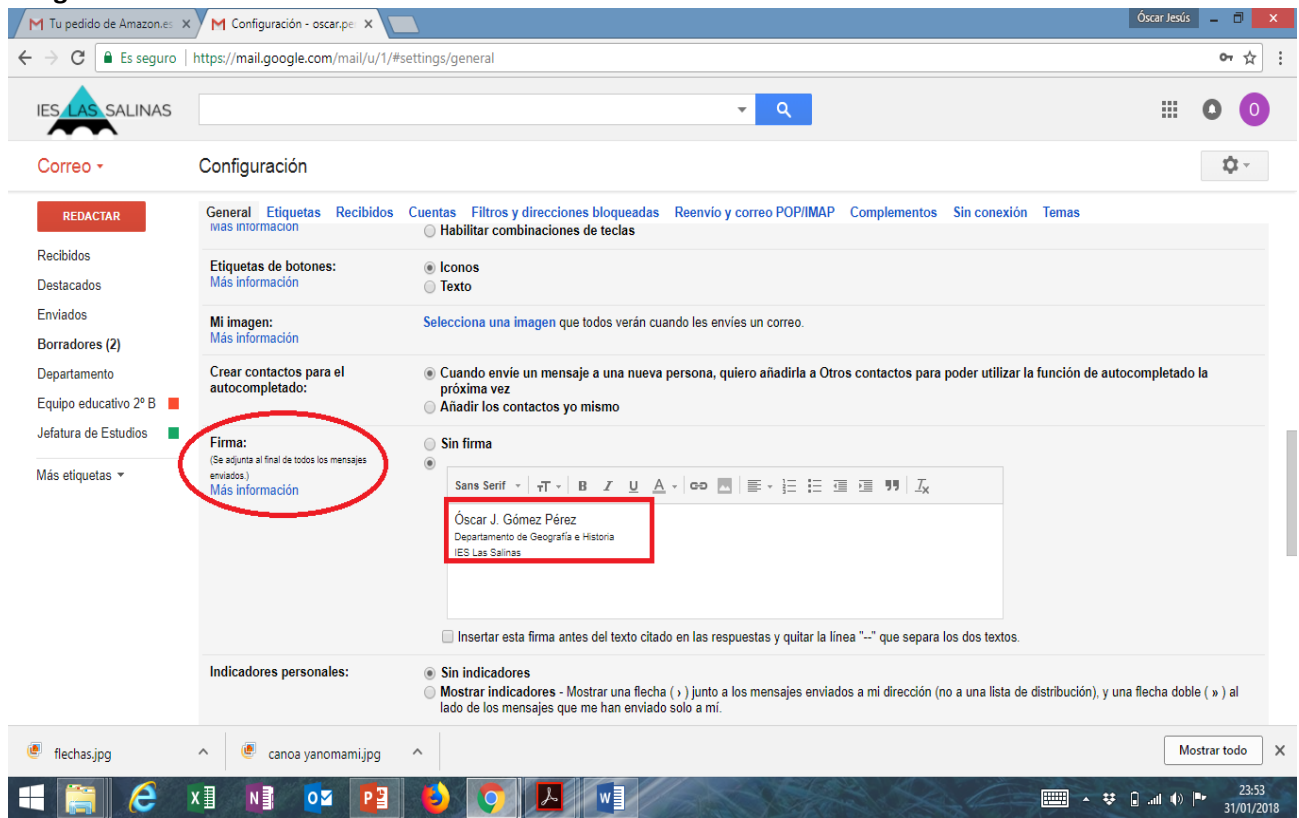

**3. Haz clic en Guardar cambios en la parte inferior de la página.**